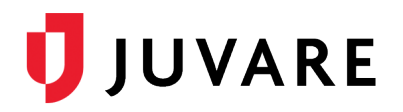

## Search Immunization History

## **Overview**

In EMTrack, you can search for and locate a patient's immunization history to verify the make, date, and dosage of previous vaccinations.

## To search a patient's immunization history

- 1. Log in to EMTrack. The *Dashboard* opens.
- 2. Click the **Patient** tab. The *Patient* page opens.
- 3. In the list of forms, click the appropriate vaccination form.
- 4. In the **Incident Involvement** list, select the incident.
- 5. For **Ticket**, click **Scan or Search** to enter the patient's information.

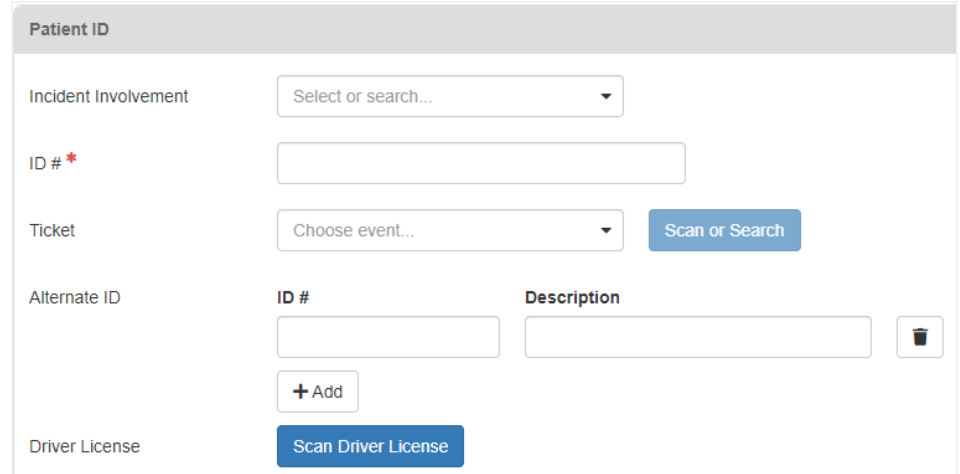

- 6. Enter any additional information.
- 7. In the *Immunization History* section, click **Search History**. The *Search Immunization History* window opens.
- 8. If necessary, enter more information about the patient.

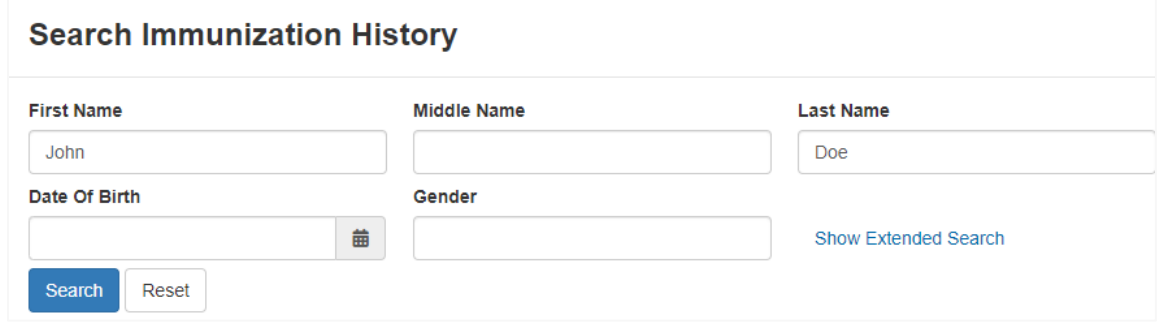

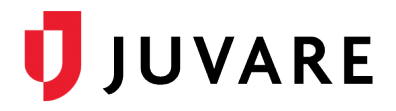

- 9. Click **Search**. If this is a new patient, the search will not return any information. If this is a returning patient, the search will return information about the patient's previous vaccinations.
- 10. If the patient has an immunization history, click **Save**. The window closes and a link to this information appears next to the **Search History** button.
- 11. Continue completing the form.